## **Keskihajonta frekvenssitaulukosta GeoGebralla**

- Jos annetussa aineistossa on frekvenssejä, sen keskihajonta voidaan laskea GeoGebran avulla.
- esim. Kouluarvosanat

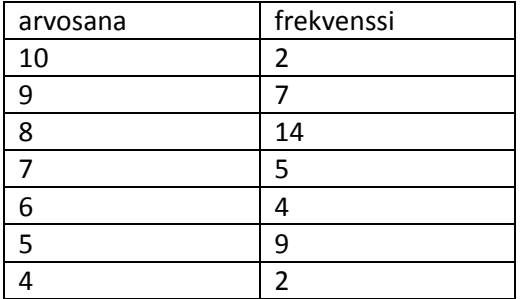

- Kopioidaan taulukko GeoGebran taulukkolaskentaosioon.
- Valitse "yhden muuttujan analyysi".

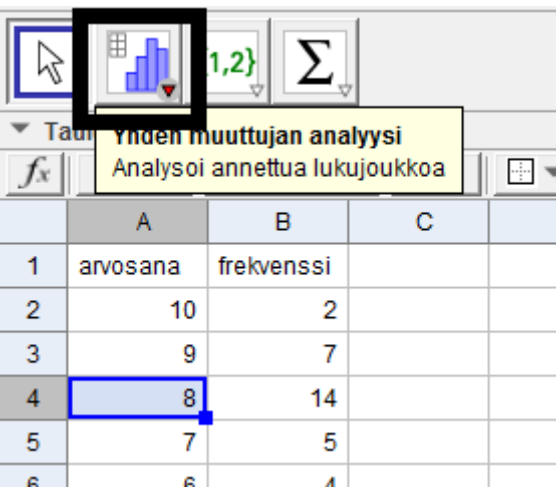

Valitse ponnahdusikkunasta asetukset.

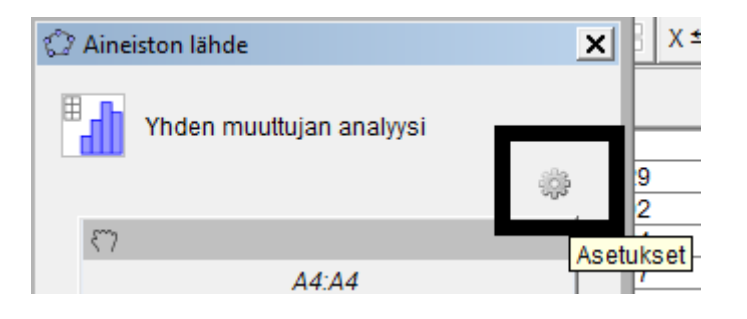

- Valitse sieltä "data ja frekvenssi".
- Valitse nyt maalaamalla datasarakkeeksi arvosanat, ja frekvenssisarakkeeksi frekvenssit.
- Klikkaa "analysoi". Saat nyt valmiin pylväsdiagrammin.

Tilaston tunnusluvut saat näkyviin kun klikkaat summamerkkiä.

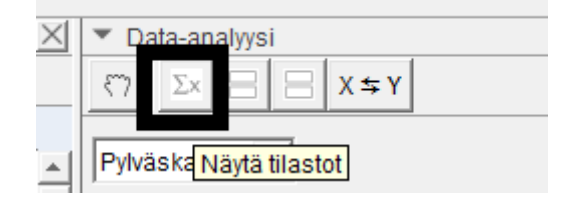

Keskihajonta on **σ**, otoskeskihajonta on **s**.

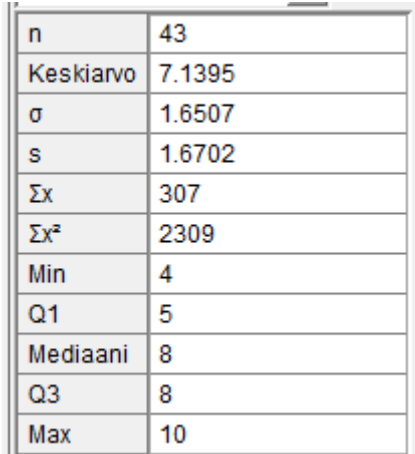

## **Regressiokäyrä**

- GeoGebralla voi piirtää myös regressiokäyrän.
- Esim.

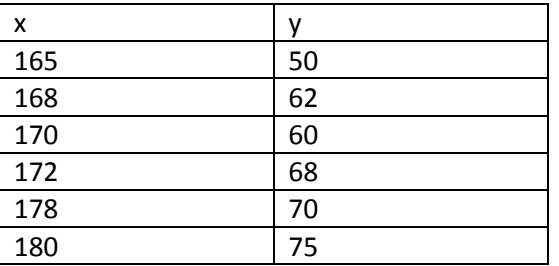

Kopioi taulukko GeoGebran taulukko-osaan. Valitse "kahden muuttujan regressioanalyysi".

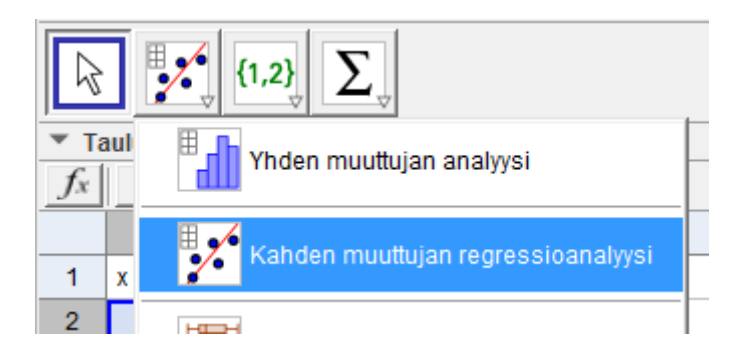

• Klikkaa näkyviin tilastotiedot. Saat sieltä suoraan esim. korrelaatiokertoimen r ja selitysasteen R<sup>2</sup>.